## Making an Online Address Change for Inactive Members

If you are an inactive Investment Plan member and have a termination date on file with Alight Solutions, the FRS Investment Plan Administrator, you can update your address online.

To update your address, log into MyFRS.com<sup>1</sup> then select the "Investment Plan" button, then select the "person" icon in the upper right corner to open "My Profile", as follows:

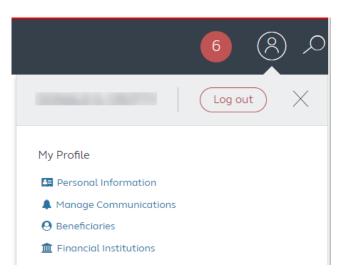

Then select "Personal Information" and the following page will be displayed:

## Personal Information

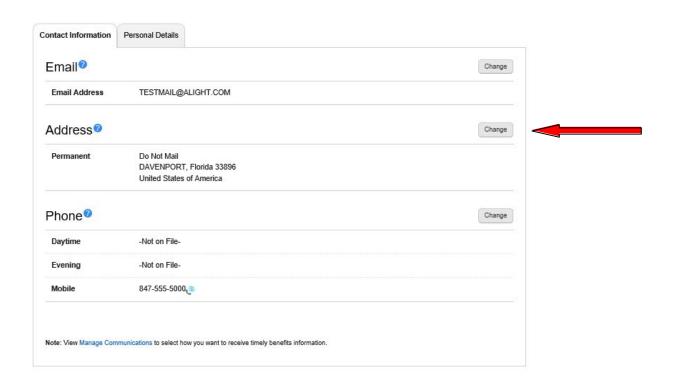

<sup>&</sup>lt;sup>1</sup> If this is the first time you are logging onto MyFRS.com, you will use the PIN provided to you in your New Hire Kit. If you have already logged onto MyFRS.com, you will use the new User ID and password you created.

Then select the "Change" link to the right of the Permanent Address and the following page will be displayed:

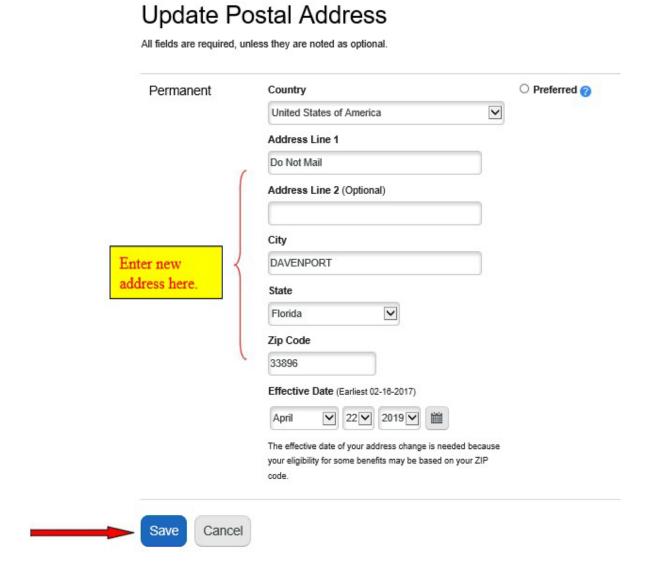

The above screen will indicate your current address on file. Enter your new address and select "Save."

The "Personal Information" page will appear indicating your address change. For your security, a confirmation statement will be mailed within two business days to both your current address on file and the new address you provided.

Any questions regarding changing your address should be directed to Alight Solutions at 1-866-446-9377, Option 4.